## Directory of Potential Stakeholders for DOE Actions Under NEPA Stakeholders Directory Application (SDA)

# User's Guide

## **System Requirements**

- Users must have Microsoft Access 97, Access 2000, Access 2002, or Access 2003 to run the Stakeholders Directory Application (SDA).
- The SDA can be used at a resolution of 800 x 600 pixels, but is best viewed at a resolution of 1024 x 768 pixels or higher.

#### Installation

- Confirm whether your computer uses Access (97, 2000, 2002, or 2003).
- Go to the Start Menu and select "Run"
- Click on the "Browse" button and select your CD Drive.

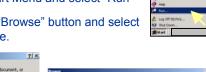

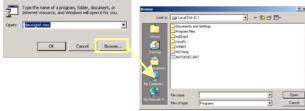

Select the appropriate subfolder from the "Stakeholders Directory Application" folder on the CD:

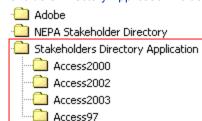

- Within the correct folder, select Setup.exe to install the SDA to your computer.
- The Installation Wizard will facilitate the setup process and confirm that the SDA will be saved to C:\Program Files\DOE Stakeholders Directory\.

## **Opening the Application**

- Double-click the shortcut installed to your desktop ("Stakeholders Directory Application"), or
- From the Start Menu, go to Programs\ DOE Stakeholders Directory\ Stakeholders Directory Application
- The SDA will open:

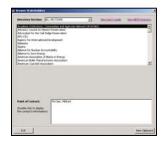

## Using the SDA

After opening the SDA, you have the option to filter the list of organizations by the Directory Sections:

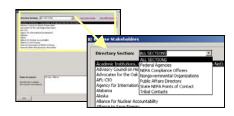

By selecting an organization name, you will see a list of contacts within that organization.

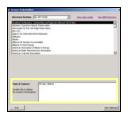

- If there are suborganizations affiliated with an organization (as noted by a bold subheader in the Directory), a list of suborganizations will appear.
- By selecting a suborganization name, you will see a list of contacts associated with the larger organization and that suborganization.

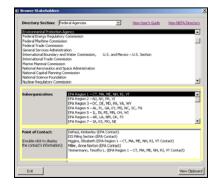

By double-clicking on a contact's name, the "Contact Information" screen will appear:

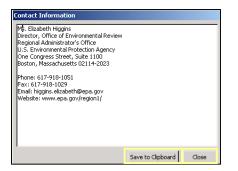

- After reviewing the contact information, you may choose to "Save to Clipboard" or "Close" the window.
- Choosing "Save to Clipboard" will copy the contact's data into a new window (the Clipboard) and close the Contact Information window.

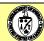

# User's Guide

## Viewing the Clipboard

 At any time, you can view the Clipboard by selecting the the "View Clipboard" button on the main screen or Edit\View Clipboard from the menu.

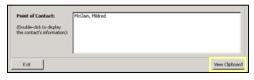

#### **Using the Clipboard**

· There are three buttons on the Clipboard:

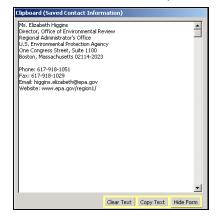

- Clear Text Delete all text from the Clipboard.
- Copy Text Copy all text from the Clipboard for use in other applications (e.g., Word).
- Hide Form Hide the Clipboard from view. The Clipboard can be restored to view by selecting the "View Clipboard" button on the main screen or Edit\View Clipboard from the menu.

## Using the Clipboard

- You can add an unlimited number of contacts to the Clipboard.
- After selecting "Copy Text", the data can be used in other applications by using the "Paste" function.
- You can manually delete contact information or choose to "Clear Text" to delete all information.

### Viewing the Stakeholders Directory

- At any time, you can view a PDF copy of the entire Stakeholders Directory by selecting
  - · the "View NEPA Directory" link
  - Directory\View Directory from the menu options
  - C:\Program Files\DOE Stakeholders Directory\
     July 2004 Stakeholders Directory.pdf
  - From the Start Menu, go to Programs\
    DOE Stakeholders Directory\ NEPA Directory.

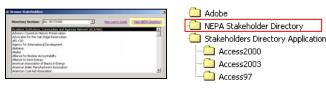

#### **Exiting the SDA**

 At any time, you can exit the SDA by selecting the "Exit" button, or the close window button:

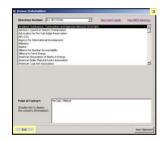

## **Using Adobe Acrobat**

- The CD used to distribute the SDA contains an installation package for Adobe Acrobat to allow users to view the PDF files contained on the disk.
- From the CD, double click on:

  Adobe\AdbeRdr60\_enu\_full.exe to install Adobe
  Acrobat Reader on your computer.

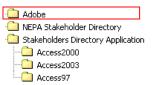

#### User's Guide/Help

At any time, you can view a copy of this User's Guide by selecting the "View User's Guide" link, (outlined in yellow below), selecting Help\User's Guide from the menu options, or at C:\Program Files\ DOE Stakeholders Directory\SDA\_Help.pdf.

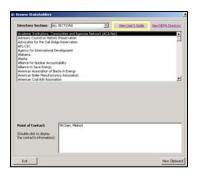

Address questions to
Yardena Mansoor
Department of Energy
Office of NEPA Policy and Compliance, EH-42
202-586-9326
yardena.mansoor@eh.doe.gov

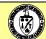